## **Resetting the maintenance counter**

Printing

Paper handling

Maintenance

Troubleshooting

Administration

Index

After replacing all the items in the **maintenance kit**, reset the maintenance counter:

- 1 Press and hold the **Select** and **Return** buttons while you turn the printer on.
- 2 Release the buttons when Performing Self Test appears on the display.
  The printer performs its power-on sequence, and then Config Menu appears on the first line of the display.
- 3 Press Menu until you see Reset Maint Cnt and then press Select.
  Reset appears on the second line of the display.
- 4 Press Select.

Resetting Maint Cnt Value appears briefly on the display, and then is replaced by Config Menu on the top line and Reset Maint Cnt on the second line.

5 Press Menu until you see Exit Config Menu, and then press Select.

Activating Menu Changes appears briefly, followed by Performing Self Test. The printer returns to the Ready state.

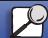

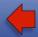

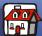